User's Manual

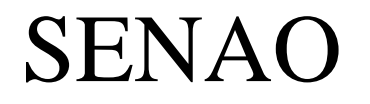

WIRELESS SOLUTIONS PROVIDER

# SI-7800H WiFi Phone

**Version 1.1** 

May 18, 2004

# **Table of Contents**

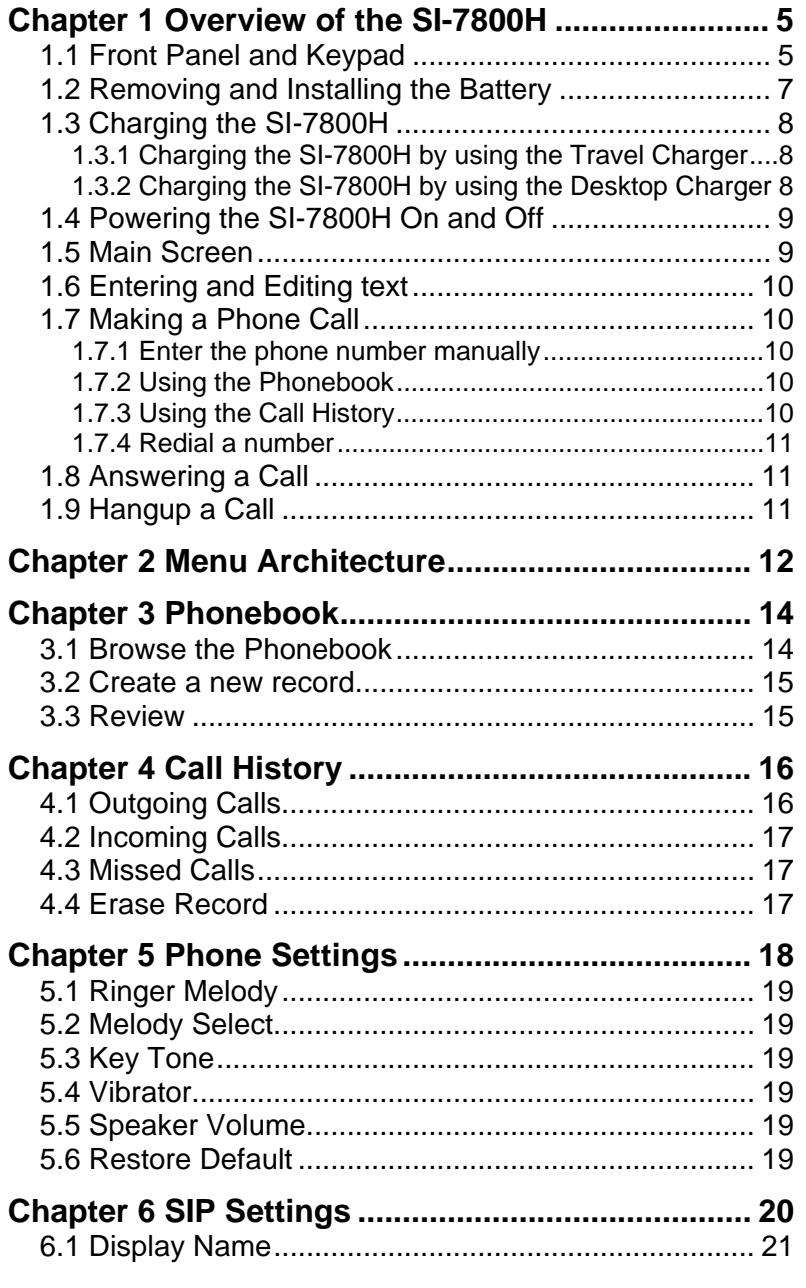

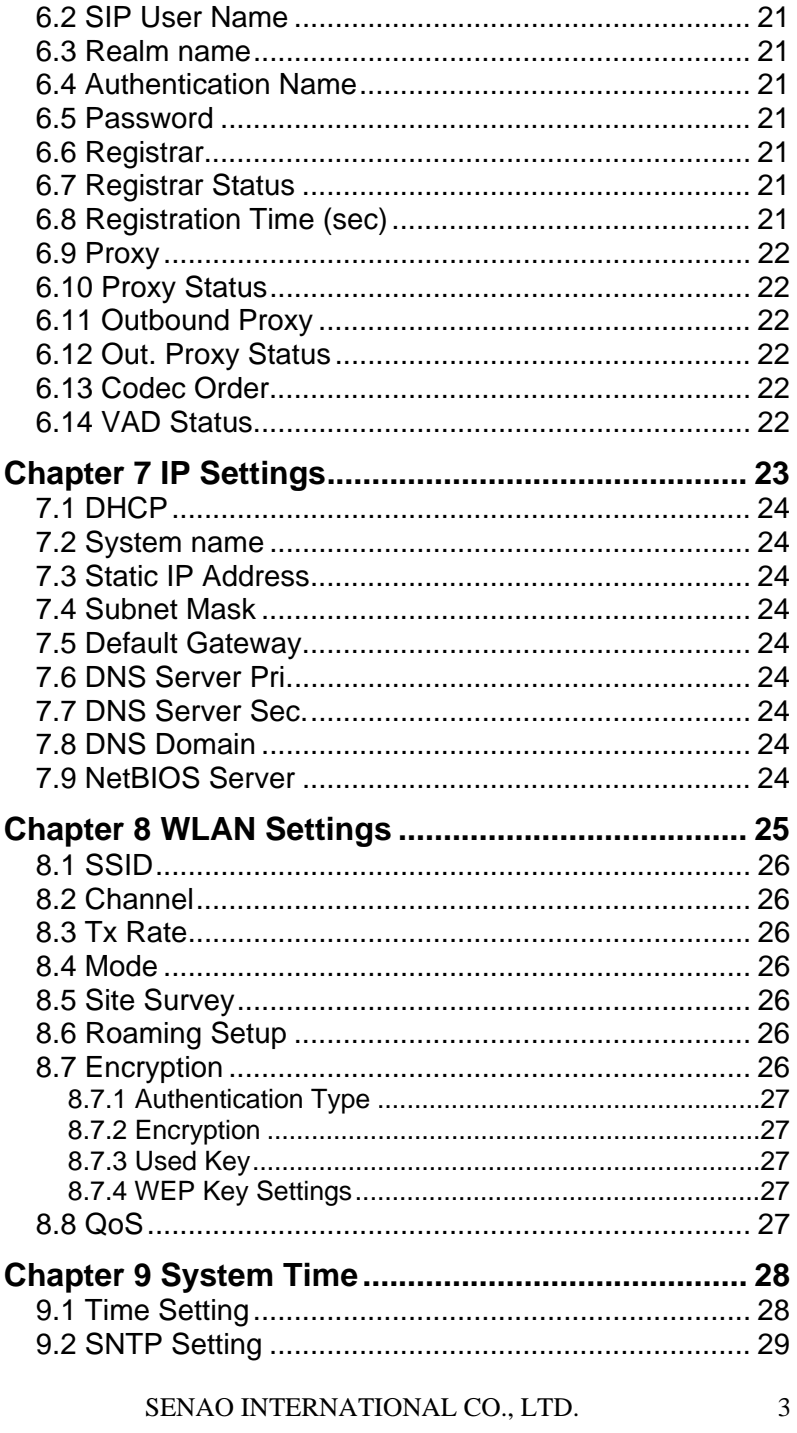

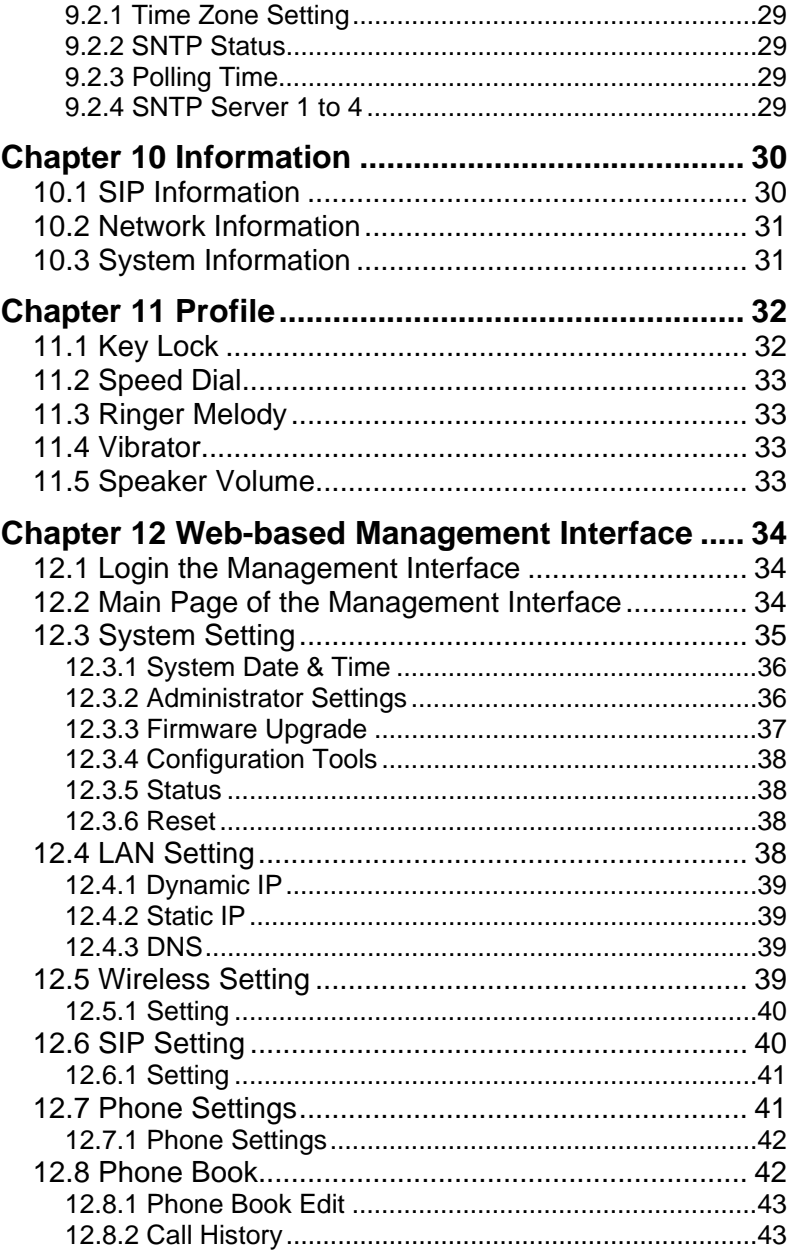

 $\overline{4}$ 

# **Chapter 1 Overview of the SI-7800H**

Senao WiFi phones (SI-7800H) are compliant to IEEE 802.11b standard and IETF Session Initiation Protocol (SIP). As long as users are in the coverage of APs (Access Point), they can use SI-7800H to make VoIP phone calls over WLAN. The SI-7800Hs enhance productivity and bring mobility to people at home, in hot spots, offices, hospitals, warehouses, retail stores, universities, hotels, resorts and other environments.

The easy-to-use SI-7800H can be configured by keypad and LCD display. A Web-based management interface is also provided for configuration and firmware upgrade.

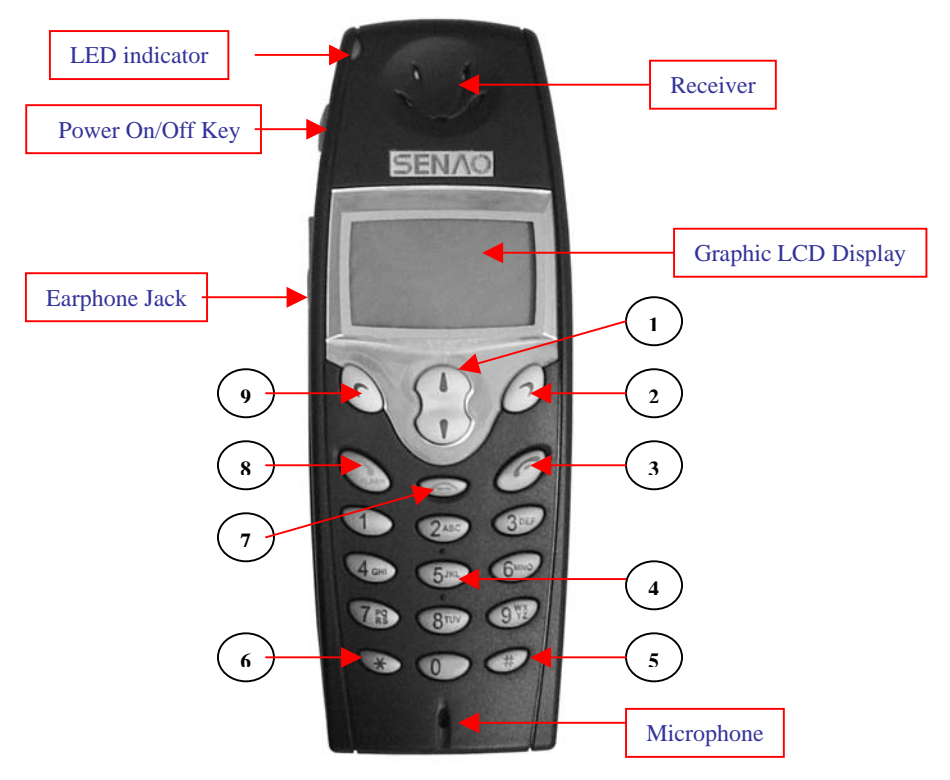

# **1.1 Front Panel and Keypad**

**Figure 1.1.1 SENAO WiFi Phone SI-7800H** 

# **LED Indicator:**

- ON When the SI-7800H is in wake up mode, WLAN packets can be transmitted or received by the SI-7800H.
- OFF When the SI-7800H is in sleep mode, no WLAN packets can be transmitted or received by the SI-7800H.

| Key            |                    | <b>Description</b>                                               |  |  |
|----------------|--------------------|------------------------------------------------------------------|--|--|
| $\mathbf{1}$   | €                  | Arrow key: Used to navigate from one                             |  |  |
|                |                    | function to another, move the cursor in entry                    |  |  |
|                |                    | mode and adjust volume when talking. At                          |  |  |
|                |                    | standby mode, press <b>▲</b> to get status                       |  |  |
|                |                    | information and press $\blacktriangledown$ to access the list of |  |  |
|                |                    | placed calls.                                                    |  |  |
| $\overline{2}$ | $\circlearrowleft$ | Right soft key: Used to perform functions                        |  |  |
|                |                    | displayed in the tab shown above it.                             |  |  |
| 3              | Ô                  | End key: Used to end or reject a call or                         |  |  |
|                |                    | return to standby mode.                                          |  |  |
| $\overline{4}$ | $0 - 9$            | Number key: Used to enter numbers and                            |  |  |
|                |                    | characters.                                                      |  |  |
| 5              | $\bigoplus$        | Pound key: In entry mode, use the pound key                      |  |  |
|                |                    | to select among number, upper or lower case                      |  |  |
|                |                    | character.                                                       |  |  |
| 6              | ⊕                  | Asterisk key: In entry mode, use the asterisk                    |  |  |
|                |                    | key to enter '.', ' $\omega$ ' and ':'.                          |  |  |
| 7              | ⊚                  | Hot key to the Profile menu.                                     |  |  |
| 8              | Î                  | Answer/Send key: Used to answer a call or                        |  |  |
|                |                    | dial a number.                                                   |  |  |
| 9              |                    | Left soft key: Used to perform functions                         |  |  |
|                |                    | displayed in the tab shown above it.                             |  |  |

**Table 1.1.1: Keypad function description** 

# **1.2 Removing and Installing the Battery**

#### **To remove the battery:**

Turn the handset face down and locate the battery release button at the middle of the handset.

Push the release button and lift the battery up to remove it. Please refer to Figure 1.2.1.

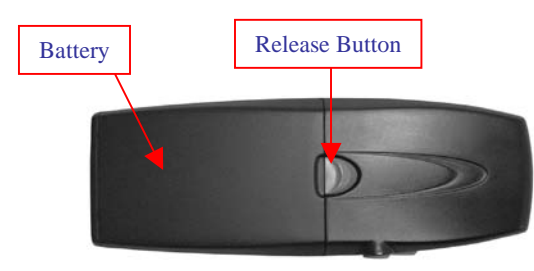

**Figure 1.2.1 Remove the battery** 

#### **To install the battery:**

First carefully slide the bottom battery pack tabs into open slot at the back of the phone as shown in Figure 1.2.2. The bottom of the battery pack should lock into the back of the handset. Press down on the top of the battery pack into the handset and you should hear a "click" which signifies the battery securing into place on the handset.

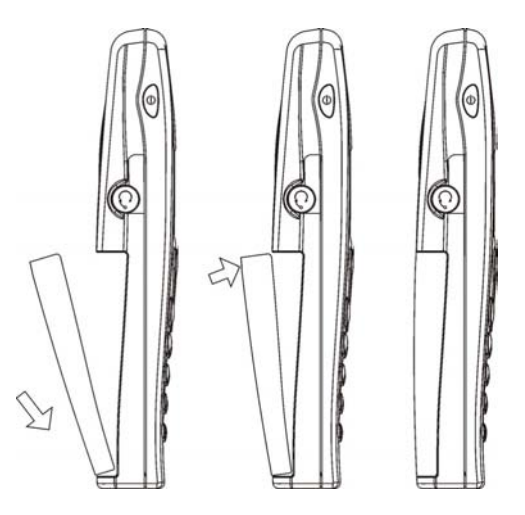

**Figure 1.2.2 Install the battery** 

# **1.3 Charging the SI-7800H**

*Before the first time use of the SI-7800H, please charge it for at least six hours.* 

The battery icon on the LCD display will show the charging status. Please refer to figure 1.3.1.

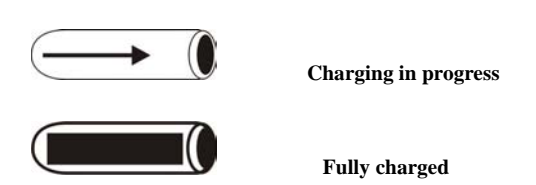

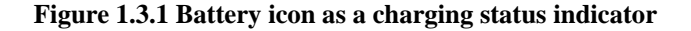

**1.3.1 Charging the SI-7800H by using the Travel Charger**  The travel charger is a standard accessory of SI-7800H. Use the following steps to charge the SI-7800H.

- (1) Plug the travel charger to a wall outlet.
- (2) Plug the travel charger's connector to the jack at the bottom of the SI-7800H to start charging. Please refer to Figure 1.3.1.1.

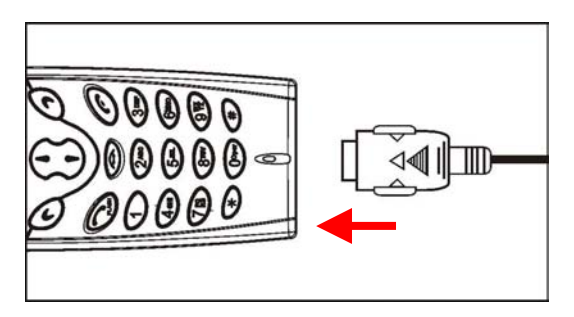

**Figure 1.3.1.1 Plug the travel charger's connector to SI-7800H** 

#### **1.3.2 Charging the SI-7800H by using the Desktop Charger**

The desktop charger is an optional accessory of SI-7800H. Use the following steps to charge the SI-7800H.

(1) Connect the power adaptor to the desktop charger's DC IN jack at the bottom of the charger.

- (2) Plug the power adapter to a wall outlet.
- (3) Put the SI-7800H on the desktop charger to start charging. Please refer to Figure 1.3.2.1.

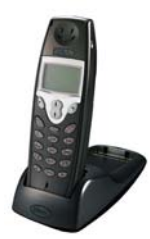

**Figure 1.3.2.1 SI-7800H on the desktop charger** 

#### **1.4 Powering the SI-7800H On and Off**

Press and hold the Power On/Off key for approximately 2.5 seconds to turn the SI-7800H on or off.

#### **1.5 Main Screen**

After powering on, the phone enters standby mode, with the main screen displayed, as shown in Figure 1.4.1

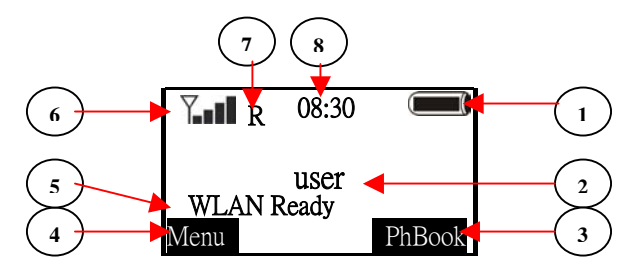

**Figure 1.4.1 Main Screen at Standby mode** 

- **1** Battery icon
- **2** User name
- **3** Right soft key tab
- **4** Left soft key tab
- **5** Entering**/**Information line:
	- **i)** Entering phone number/SIP URL here or
	- **ii**) showing information at standby mode, using ▲ to switch between
		- WLAN SSID and current IP address information
- **6** Signal strength icon

**7** Registration status indicator: when SIP registration is enabled, the capital **R** indicates SI-7800H has registered to the SIP Registrar successfully. If SI-7800H fails to register to the SIP Registrar, a capital **U** will appear. A cross sign (X) means the user name or password is incorrect. A rotating line indicates the registration is in progress.

**8** Time

# **1.6 Entering and Editing text**

In many situations you need to enter numbers and characters in an entering field. Please refer to the following guidelines:

• Press  $\overline{\bigoplus}$  to switch between upper case character, lower case character and numeric mode, with the icon  $\frac{\text{ABC}}{\text{ABC}}$ , abc or 123 shown at the middle of the bottom of LCD screen respectively. • Press  $\bullet$  to enter '.', ' $\circledcirc$ ' or ':' by pressing it once, twice or three times respectively.

• In **ABC** or abc mode, press numeric key '1' to enter a space.

• Press **▲** or ▼ to move the cursor.

• Press  $\mathcal O$  to clear the number/character that the cursor points to.

• Press  $\mathcal O$  to abort the editing.

### **1.7 Making a Phone Call**

#### **1.7.1 Enter the phone number manually**

You can enter phone number (needing SIP Proxy Server and Registrar) or SIP URL at the entering line. Then press  $\mathbb Q$  to make a phone call. Please refer to Figure 1.7.1.1.

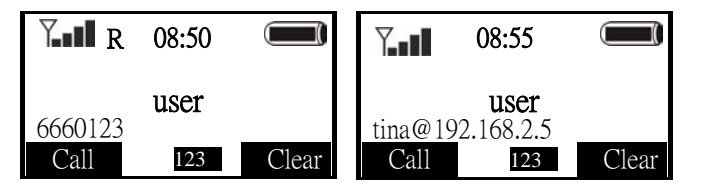

#### **Figure 1.7.1.1 Enter the phone number/SIP URL manually to make a phone call**

#### **1.7.2 Using the Phonebook**

You can search the Phonebook by name to get the phone number/SIP URL and make a call. Please refer to *Chapter 3 Phonebook*.

#### **1.7.3 Using the Call History**

You can find the phone number/SIP URL from the Call History to make a phone call. Please refer to *Chapter 4 Call History*.

#### **1.7.4 Redial a number**

At the standby mode, press ▼. The list of placed calls is displayed. The latest dialed number is highlighted, so you can redial this number directly by pressing the left soft key.

# **1.8 Answering a Call**

To answer a call, press  $\mathcal{L}$ . When talking you can use  $\blacktriangle$  and  $\nabla$  to adjust the volume.

To reject a call, press  $\mathcal{O}$ .<br>Please refer to Figure 1.8.1

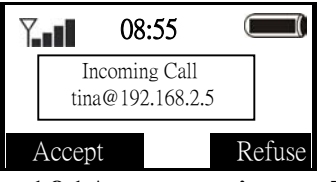

**Figure 1.8.1 Answer or reject a call** 

# **1.9 Hangup a Call**

When talking, press  $\mathcal O$  to hang up the call.<br>Please refer to Figure 1.9.1.

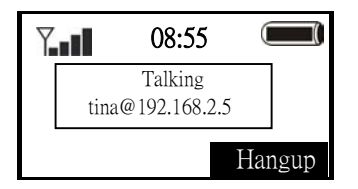

**Figure 1.9.1 Hangup a call** 

# **Chapter 2 Menu Architecture**

In the standby mode, you can press the right soft key to select the Phonebook menu or press the left soft key to select the main Menu.

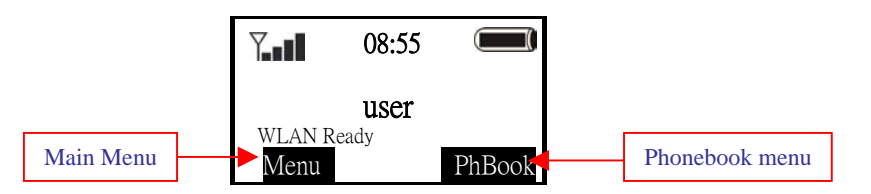

**Figure 2.0.1 Selecting main Menu and Phonebook Menu** 

The Phonebook menu will be discussed in *Chapter 3 Phonebook*. The main Menu architecture is shown below and will be discussed through Chapter 4 to Chapter 10.

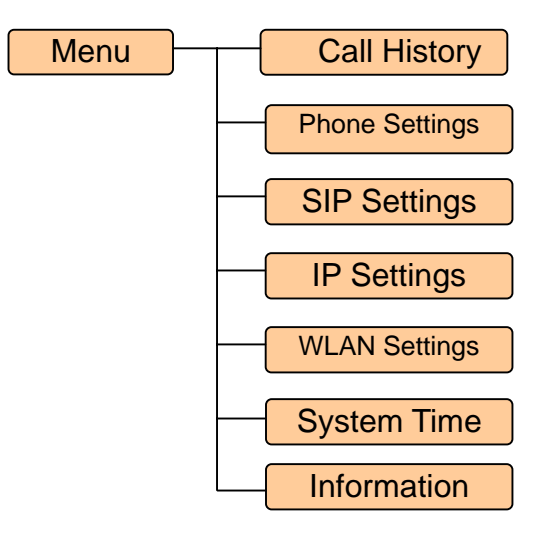

**Figure 2.0.2 Main Menu Architecture** 

In standby mode, press  $\bigcirc$  to select the main **Menu**. The main menu is displayed, as shown in Figure 2.0.3. Then you can use  $\triangle$  or  $\nabla$  to scroll through its submenu list and press  $\mathcal{O}_{\text{to}}$  to select the submenu.

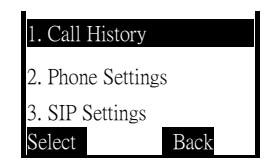

**Figure 2.0.3 Main Menu** 

# **Chapter 3 Phonebook**

This chapter provides information about accessing the Phonebook menu and using its features. Figure 3.0.1 shows the architecture of the Phonebook menu.

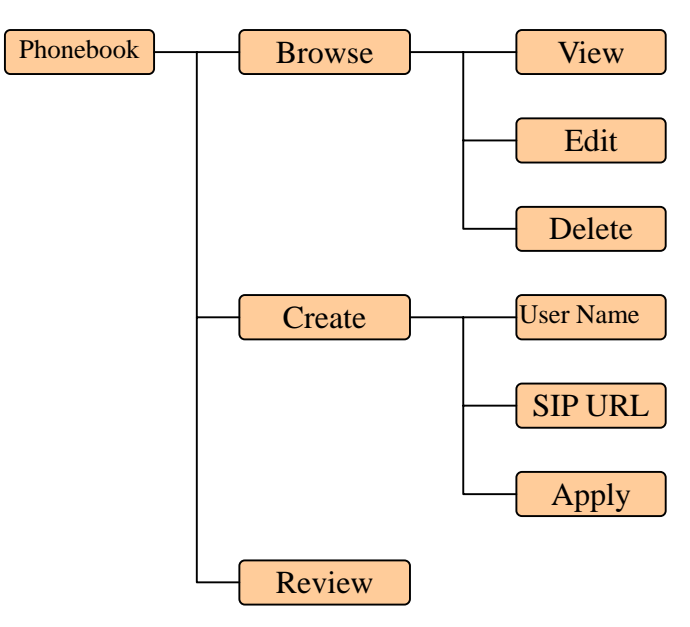

**Figure 3.0.1 Phonebook menu architecture** 

In standby mode, press  $\mathcal{O}$ . The Phonebook menu is displayed, as shown in Figure 3.0.2

| rowse     |  |
|-----------|--|
| 2. Create |  |
| . Review  |  |
| lect      |  |

**Figure 3.0.2 Phonebook menu** 

# **3.1 Browse the Phonebook**

1. In the Phonebook menu, press ▲ or ▼ to scroll to **Browse**. Then press

 $\odot$  to select it.

2. Press  $\triangle$  or  $\nabla$  to scroll to the name you want to browse. Then press  $\bigodot$  to select it.

3. Now you can view, edit or delete this record.

4. When viewing one record, you can recall the phone number/SIP URL of that record by pressing the left soft key and then make a call. Please refer to Figure 3.1.1

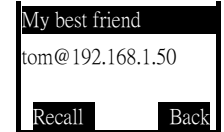

**Figure 3.1.1 Recall a phone number/SIP URL from Phonebook** 

# **3.2 Create a new record**

1. In the Phonebook menu, press ▲ or ▼ to scroll to **Create**. Then press to select it.

2. Now you can enter the user name and its phone number/SIP URL to the phonebook.

# **3.3 Review**

1. In the Phonebook menu, press ▲ or ▼ to scroll to **Review**. Then press to select it.

2. Now you can see how many records are in the phonebook.

# **Chapter 4 Call History**

This chapter provides information about accessing the Call History menu and using its features. Figure 4.0.1 shows the architecture of the Call History menu.

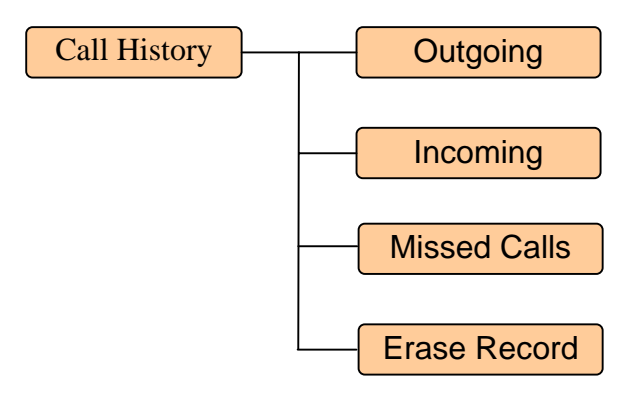

**Figure 4.0.1 Call History menu architecture** 

In the main Menu, press ▲ or ▼ to scroll to **Call History**. Then press  $\odot$  to select it. The Call History menu is displayed, as shown in Figure 4.0.2

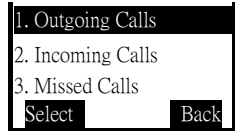

**Figure 4.0.2 Call History menu** 

# **4.1 Outgoing Calls**

In the Call History menu, select **Outgoing Calls**. The Outgoing Calls menu is displayed, as shown in Figure 4.1.1.

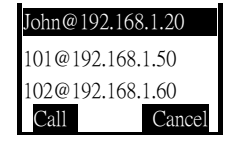

**Figure 4.1.1 Outgoing Calls menu** 

You can press  $\triangle$  or  $\nabla$  to scroll through the last 10 phone numbers dialed, and press  $\oslash$  to make a call of that number.

# **4.2 Incoming Calls**

In the Call History menu, select **Incoming Calls**. The Incoming Calls menu is displayed, as shown in Figure 4.2.1.

| ack@192.168.1.210 |     |
|-------------------|-----|
| 101@192.168.1.50  |     |
| 102@192.168.1.60  |     |
|                   | ace |

**Figure 4.2.1 Incoming Calls menu** 

You can press  $\triangle$  or  $\nabla$  to scroll through the last 10 incoming phone numbers and press  $\sum$  to make a call of that number.

#### **4.3 Missed Calls**

In the Call History menu, select **Missed Calls**. The Missed Calls menu is displayed.

You can press  $\triangle$  or  $\nabla$  to scroll through the last 10 missed phone numbers and press  $\mathbb Q$  to make a call of that number.

### **4.4 Erase Record**

In the Call History menu, select **Erase Record**. The Erase Record menu is displayed.

You can press  $\blacktriangle$  or  $\nabla$  to select which call history you want to delete. Then press  $\odot$  to delete it.

# **Chapter 5 Phone Settings**

This chapter provides information about accessing the Phone Settings menu and using its features. Figure 5.0.1 shows the architecture of the Phone Settings menu.

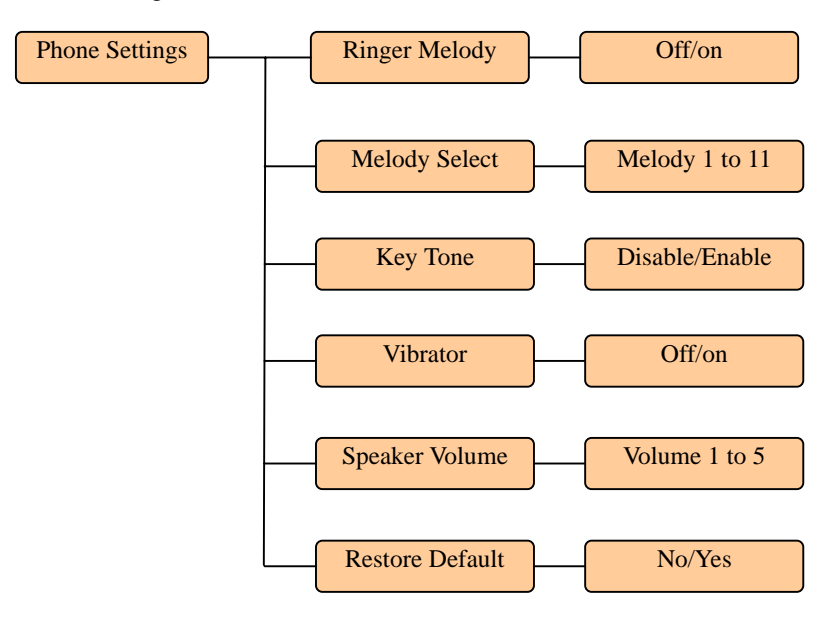

**Figure 5.0.1 Phone Settings menu architecture** 

In the main Menu, press ▲ or ▼ to scroll to **Phone Settings** and press to select it. The Phone Settings menu is displayed, as shown in Figure 5.0.2

| . Ringer Melody  |  |
|------------------|--|
| 2. Melody Select |  |
| 3. Key Tone      |  |
| Select           |  |

**Figure 5.0.2 Phone Settings menu** 

#### **5.1 Ringer Melody**

The ringer can be turned on or off for incoming calls.

#### **5.2 Melody Select**

You can select ringer melody from Melody 1 to Melody 11. Then you can play the melody and set it active.

# **5.3 Key Tone**

This feature allows users to decide if there is key tone when keypad is pressed.

# **5.4 Vibrator**

Vibrator can be turned on or off for incoming calls.

# **5.5 Speaker Volume**

Speaker/Receiver volume can be adjusted by choosing from Volume 1 (lowest volume) to Volume 5 (highest volume).

# **5.6 Restore Default**

Restore the phone settings to the factory default settings.

# **Chapter 6 SIP Settings**

This chapter provides information about accessing the SIP Settings menu and using its features. Figure 6.0.1 shows the architecture of the SIP Settings menu.

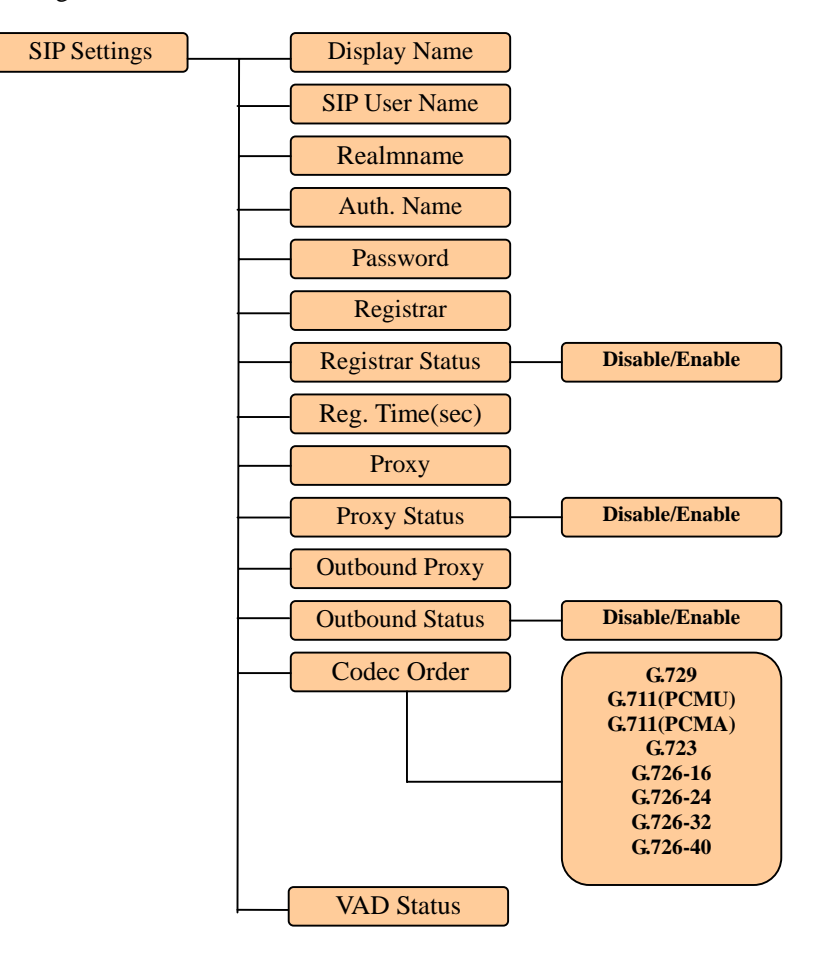

**Figure 6.0.1 SIP Settings menu architecture** 

In the main Menu, press ▲ or ▼ to scroll to **SIP Settings**. Then press to select it. The SIP Settings menu is displayed, as shown in Figure 6.0.2

| . Display Name   |  |
|------------------|--|
| 2. SIP User Name |  |
| . Realmname      |  |
| elect            |  |

**Figure 6.0.2 SIP Settings menu** 

# **6.1 Display Name**

Enter the display name here.

# **6.2 SIP User Name**

Enter the SIP user name/phone number here.

# **6.3 Realm name**

Enter the realm name here.

# **6.4 Authentication Name**

Enter the authentication name here.

# **6.5 Password**

Enter the password here.

# **6.6 Registrar**

Enter the Registrar's IP address and port number here. For example, 160.23.12.5:5060

# **6.7 Registrar Status**

You can enable or disable the SI-7800H to register to a registrar.

# **6.8 Registration Time (sec)**

Enter the registration time here. The SI-7800H will re-start registering to a registrar at the period of the registration time.

# **6.9 Proxy**

Enter the SIP proxy server's IP address and port number here. For example, 160.23.12.5:5060

# **6.10 Proxy Status**

You can enable or disable the SI-7800H to use the SIP proxy server.

# **6.11 Outbound Proxy**

The outbound proxy is used to do NAT/Firewall traversal for users sitting behind NAT/Firewall equipments. Enter the outbound proxy server's IP address and port number here. For example, 160.23.12.8:9090

#### **6.12 Out. Proxy Status**

You can enable or disable the SI-7800H to use the outbound proxy server.

# **6.13 Codec Order**

You can choose the codec you prefer to use from the audio codec list.

#### **6.14 VAD Status**

You can disable or enable the VAD (Voice Activity Detection) function here.

# **Chapter 7 IP Settings**

This chapter provides information about accessing the IP Settings menu and using its features. Figure 7.0.1 shows the architecture of the IP Settings menu.

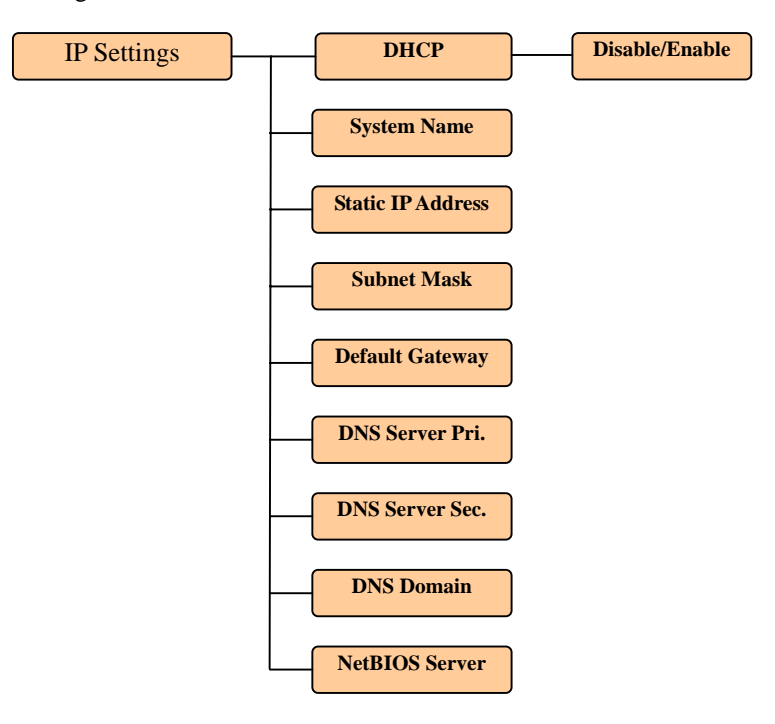

**Figure 7.0.1 IP Settings menu architecture** 

In the main Menu, press  $\blacktriangle$  or  $\nabla$  to scroll to **IP Settings** and press  $\heartsuit$  to select it. The IP Settings menu is displayed, as shown in Figure 7.0.2

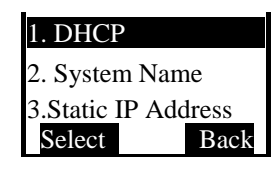

**Figure 7.0.2 IP Settings menu** 

*Note 1: After any modification of settings in this IP settings menu, you need to reboot the WiFi Phone to make the new settings effective.* 

*Note 2: Please don't use the following subnets on the SI-7800H-192.168.1.x and 192.168.99.x.* 

#### **7.1 DHCP**

You can get the dynamic IP address, default gateway and DNS server IP address from a DHCP server if you enable the DHCP function. If you want to configure these settings manually, please disable this DHCP function.

# **7.2 System name**

Enter the system name here.

## **7.3 Static IP Address**

If you disable the DHCP function, please enter the static IP address here.

# **7.4 Subnet Mask**

Enter the subnet mask of the static IP address here.

#### **7.5 Default Gateway**

Enter the default gateway IP address here.

# **7.6 DNS Server Pri.**

Enter the primary DNS server IP address here.

**7.7 DNS Server Sec.**  Enter the secondary DNS server IP address here.

**7.8 DNS Domain** 

Enter the DNS domain here.

# **7.9 NetBIOS Server**

Enter the NetBIOS server IP address here.

# **Chapter 8 WLAN Settings**

This chapter provides information about accessing the WLAN Settings menu and using its features. Figure 8.0.1 shows the architecture of the WLAN Settings menu.

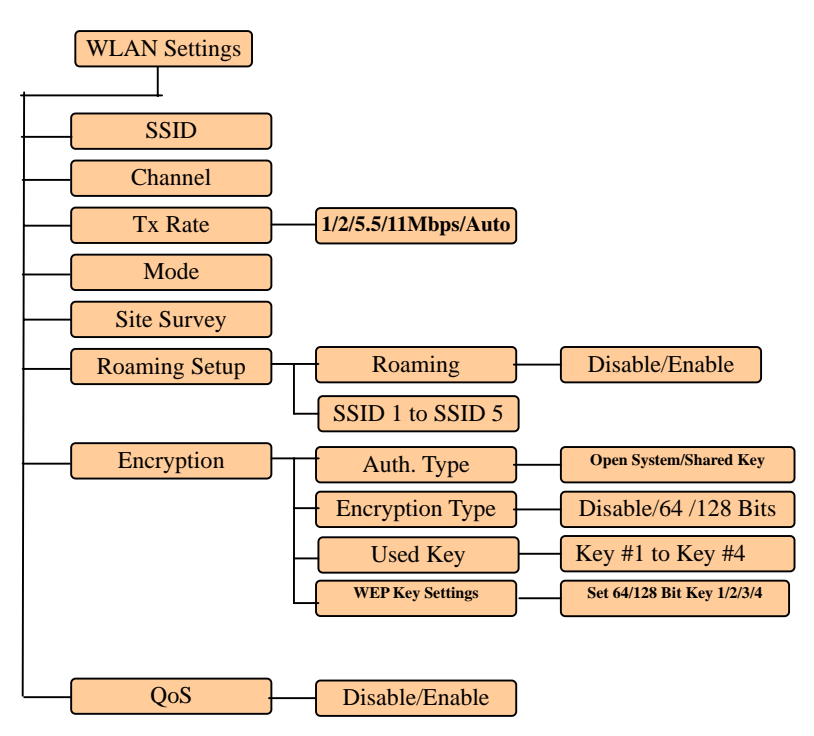

**Figure 8.0.1 WLAN Settings menu architecture**

In the main Menu, press ▲ or ▼ to scroll to **WLAN Settings**. Then press  $\mathcal{O}_{\text{to}}$  to select it. The WLAN Settings menu is displayed, as shown in Figure 8.0.2

| . SSII     |  |
|------------|--|
| 2. Channel |  |
| 3. Tx Rate |  |
| Select     |  |

**Figure 8.0.2 WLAN Settings menu** 

*Note: After any modification of settings in this WLAN settings menu, you need to reboot the WiFi Phone to make the new settings effective.* 

### **8.1 SSID**

Enter the WLAN SSID here. You can enter 'any' to allow the SI-7800H to associate with any AP.

# **8.2 Channel**

Get the current channel number information.

# **8.3 Tx Rate**

Select WLAN Tx rate here.

# **8.4 Mode**

Only infrastructure mode is available.

#### **8.5 Site Survey**

This SI-7800H can do WLAN site survey. You can browse the AP list of all APs found by SI-7800H and choose to join an AP in the list.

# **8.6 Roaming Setup**

You can disable or enable the roaming function. If you enable the roaming function, the SI-7800H can roam among APs with SSID matching anyone in the list from SSID 1 to SSID 5.

#### **8.7 Encryption**

You can choose authentication type, disable or enable encryption, choose key number and set those 64 or 128 bit keys in this submenu.

# **8.7.1 Authentication Type**

You can choose open system or shared key as the authentication type.

#### **8.7.2 Encryption**

You can disable it or you can enable it with 64 or 128 bit key.

# **8.7.3 Used Key**

You can choose any key from key 1 to key 4 for WEP encryption.

# **8.7.4 WEP Key Settings**

You can set the WEP key here.

# **8.8 QoS**

You can disable or enable the QoS function here.

# **Chapter 9 System Time**

This chapter provides information about accessing the System Time menu and using its features. Figure 9.0.1 shows the architecture of the System Time menu.

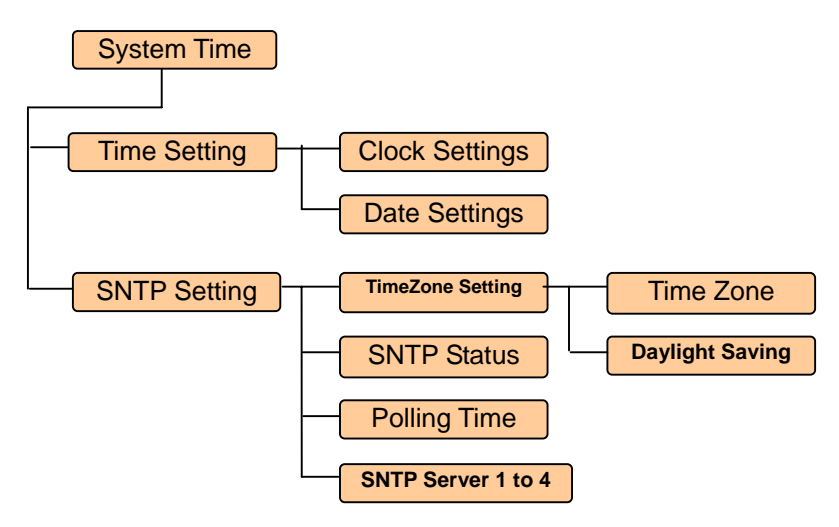

**Figure 9.0.1 System Time menu architecture** 

In the main Menu, press  $\blacktriangle$  or  $\nabla$  to scroll to **System Time** and press  $\heartsuit$ to select it. The System Time menu is displayed, as shown in Figure 9.0.2

| 1. Time Setting |      |  |
|-----------------|------|--|
| 2. SNTP Setting |      |  |
|                 |      |  |
| Select          | Back |  |

**Figure 9.0.2 System Time menu** 

# **9.1 Time Setting**

You can set time and date in this submenu. The time can be set in the 24-hour or 12-hour format. The date can be set in the YYYY.MM.DD, MM.DD.YYYY or DD.MM.YYYY format.

# **9.2 SNTP Setting**

# **9.2.1 Time Zone Setting**

This submenu includes Time Zone and Daylight Saving configuration. You can select the time zone in which you are located from the time zone list. You can disable or enable the daylight saving function. If you want to use daylight saving function, you also need to set the daylight saving duration, from the start month/date to the end month/date, in this submenu.

#### **9.2.2 SNTP Status**

You can disable or enable the function of synchronizing SI-7800H's time to SNTP servers.

#### **9.2.3 Polling Time**

You can set the polling time of the SI-7800H for how often to get time information from SNTP servers.

# **9.2.4 SNTP Server 1 to 4**

You can set the IP addresses of SNTP server 1 to server 4 here.

# **Chapter 10 Information**

This chapter provides information about accessing the Information menu and using its features. Figure 10.0.1 shows the architecture of the Information menu.

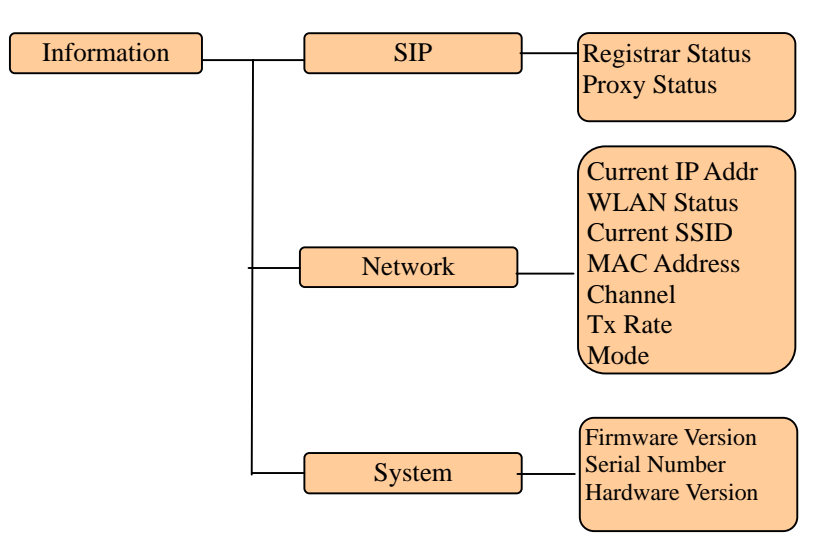

**Figure 10.0.1 Information menu architecture** 

In the main Menu, press ▲ or ▼ to scroll to **Information**. Then press  $\odot$  to select it. The Information menu is displayed, as shown in Figure 10.0.2

| 2. Network |  |
|------------|--|
| 3. System  |  |
| select     |  |

**Figure 10.0.2 Information menu** 

## **10.1 SIP Information**

You can get SIP Registrar and Proxy status here.

# **10.2 Network Information**

Network and WLAN status can be shown here.

# **10.3 System Information**

You can get information about the Firmware Version, Serial Number and Hardware Version here.

# **Chapter 11 Profile**

This chapter provides information about accessing the Profile menu and using its features. In standby mode, you can press the hot key  $\circledast$  to access the Profile menu. Figure 11.0.1 shows the architecture of the Profile menu.

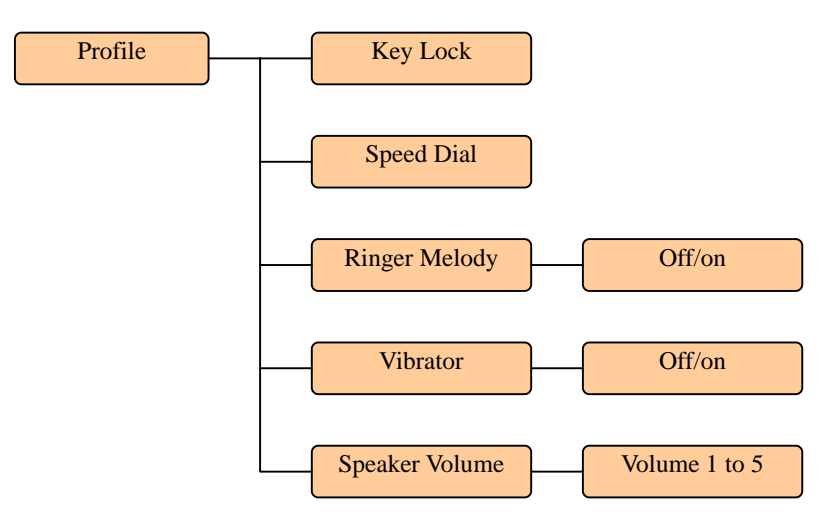

**Figure 11.0.1 Profile menu architecture** 

In the main Menu, press  $\triangle$  or  $\nabla$  to scroll to **Profile** and press  $\odot$  to select it. The Profile menu is displayed, as shown in Figure 11.0.2

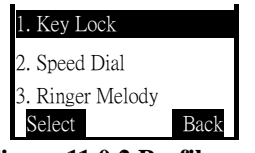

**Figure 11.0.2 Profile menu** 

## **11.1 Key Lock**

In the Profile menu, select **Key Lock**. The key-locked screen is shown as in Figure 11.1.1.

 WiFi Phone Unlock

# **Figure 11.1.1 Key-locked screen**

You can unlock it by pressing  $\mathcal{O}$  twice. The phone will go to standby mode.

# **11.2 Speed Dial**

The Speed Dial menu allows users to dial a number from the list of placed calls.

# **11.3 Ringer Melody**

This menu allows users to turn on or off the ringer.

# **11.4 Vibrator**

This menu allows users to turn on or off the vibrator.

# **11.5 Speaker Volume**

Speaker/Receiver volume can be adjusted by choosing from Volume 1 (lowest volume) to Volume 5 (highest volume).

# **Chapter 12 Web-based Management Interface**

Senao SI-7800H has a Web-based management interface to provide users an easier way to configure SI-7800H. Some advanced configurations, like firmware upgrade, are only available by using this interface.

#### **12.1 Login the Management Interface**

Start the IE (or other browsers) to navigate SI-7800H web management interface by entering the IP address (192.168.3.20 in the below example) of the SI-7800H in the browser's URL field. The LOGIN window will display **Username** and **Password** as shown in Figure 12.1.1. The default Username is "admin" and no password is needed for the first time login.

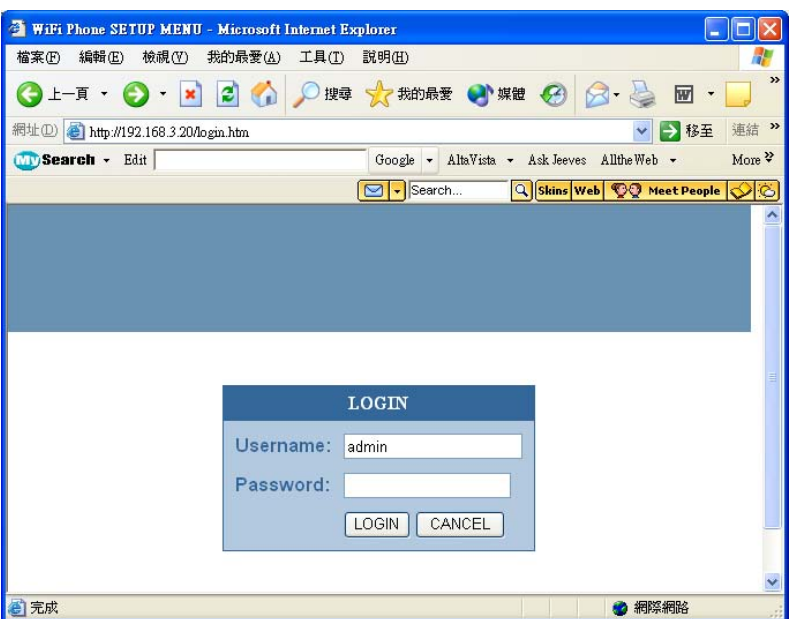

**Figure 12.1.1 Login the Management Interface** 

#### **12.2 Main Page of the Management Interface**

٦

After you login the management interface, the main page will show as in Figure 12.2.1. The main page displays phone status, including WLAN status and system information. On the left side of the main page, there

are six configuration items: System, LAN, Wireless, SIP, Phone Settings and Phonebook. All of these configuration items will be described in the following sections.

|                                       | <sup>2</sup> WiFi Phone SETUP MENU - Microsoft Internet Explorer 是由 SENAO 提供 |                                     |                                     |
|---------------------------------------|------------------------------------------------------------------------------|-------------------------------------|-------------------------------------|
| 編輯(E)<br>檔案(F)<br>檢視(V)               | 我的最爱(A)<br>工具 $(T)$<br>說明(H)                                                 |                                     |                                     |
| 上一頁、<br>×                             | 搜尋 大我的最愛 神媒體 (4)<br>$ \boldsymbol{\boldsymbol{z}} $                          | $R - 4$                             | $\boldsymbol{\mathcal{V}}$<br>図・日学ン |
| 網址(D)<br>http://10.0.136.95/index.htm |                                                                              |                                     | 連結 >><br>→ 移至                       |
|                                       |                                                                              | Senao 802.11b WiFi Phone            |                                     |
|                                       |                                                                              | Home                                | <b>Reset</b><br>Exit<br>٠           |
| <b>System</b>                         | <b>Phone Status</b>                                                          |                                     |                                     |
| <b>LAN</b>                            | <b>WLAN</b>                                                                  |                                     |                                     |
| <b>Wireless</b>                       | DHCP                                                                         | Enable                              |                                     |
| · Sip                                 | IP                                                                           | 10.0.136.95                         |                                     |
| <b>Phone Settings</b>                 | Subnet Mask                                                                  | 255.255.255.0                       |                                     |
| <b>Phone book</b>                     | Gateway                                                                      | 10.0.136.254                        |                                     |
|                                       | <b>DNS</b>                                                                   | 192.168.2.1                         |                                     |
|                                       | MAC Address                                                                  | 00:02:6F:00:00:AD                   |                                     |
|                                       | <b>System Information</b>                                                    |                                     |                                     |
|                                       | System Up time                                                               | Day 0, 0:20:37                      |                                     |
|                                       | Current Firmware Version                                                     | 0.02.0225                           |                                     |
|                                       | Current Firmware Date                                                        | 2004.05.19                          |                                     |
|                                       | Current BSP Version                                                          | V 2 2 1/20 Apr 18<br>2004,10:57:17d |                                     |
|                                       | Serial Number                                                                | 000000154                           |                                     |
|                                       | Hardware version                                                             | <b>V050</b>                         |                                     |
|                                       |                                                                              | Help                                | v                                   |
| 图完成                                   |                                                                              |                                     | ● 網際網路                              |

**Figure 12.2.1 Main Page of the Management Interface** 

# **12.3 System Setting**

Clicking the **System** item on the left side of the main page will bring you to the System Setting page as shown in Figure 12.3.0.1. There are six options under the system item: System Date & Time, Administrator Settings, Firmware Upgrade, Configuration Tools, Status and Reset.

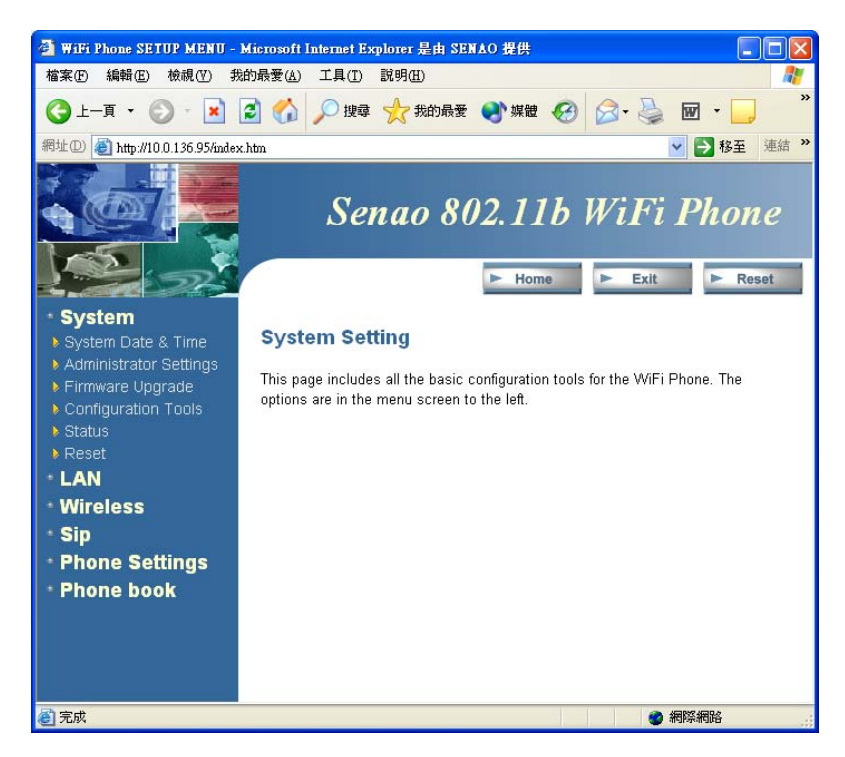

**Figure 12.3.0.1 System Setting Page** 

#### **12.3.1 System Date & Time**

Clicking the **System Date & Time** option will bring you to the System Date & Time page. You can set date, time, time zone, enable or disable daylight saving function and using SNTP servers to get time information. After finishing the configuration, click the Apply icon at the bottom of this page to active the settings or click the Cancel icon to cancel the settings.

#### **12.3.2 Administrator Settings**

Clicking the **Administrator Settings** option will bring you to the Administrator Settings page. You can change password, change idle time out duration and enable/disable remote control function. After finishing the configuration, click the Apply icon at the bottom of this page to active the settings or click the Cancel icon to cancel the settings.

#### **12.3.3 Firmware Upgrade**

Clicking the **Firmware Upgrade** option will bring you to the Firmware Upgrade page as shown in Figure 12.3.3.1. You can upgrade the firmware of SI-7800H by using a FTP server. Please enter FTP server's IP address, user name, password and the file name of the new firmware. After finishing the configuration, click the Apply icon at the bottom of this page to start the firmware upgrading. A confirmation window (Figure 12.3.3.2) will pop up asking "Do you wish to continue with the upgrade process?" You can click 'OK' to continue or 'Cancel' to abort. If the 'OK' is chosen, a warning window (Figure 12.3.3.3) will pop up. Please follow the instruction in the warning window to successfully upgrade the firmware.

After the firmware is upgraded successfully, the Login page will appear. You need t o turn the SI-7800H off and then turn it on to make the new firmware effective.

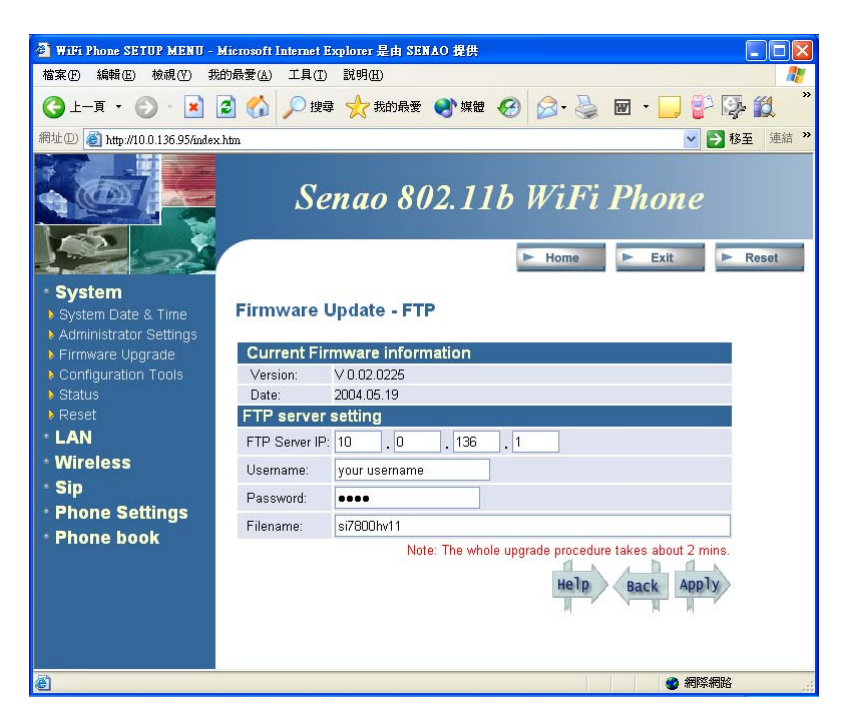

**Figure 12.3.3.1 Firmware Upgrade page** 

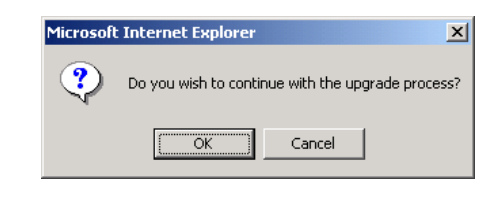

**Figure 12.3.3.2 Confirmation Window** 

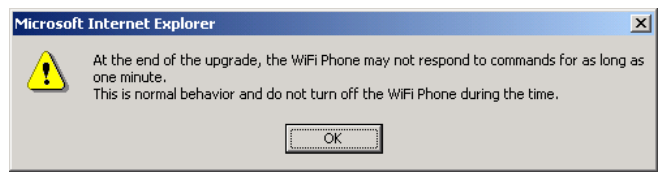

#### **Figure 12.3.3.3 Warning Window**

# **12.3.4 Configuration Tools**

Clicking the **Configuration Tools** option will bring you to the Configuration Tools page. You can set SI-7800H back to its factory default settings in this option.

#### **12.3.5 Status**

Clicking the **Status** option will bring you to the Status page. This page shows current status of the SI-7800H.

# **12.3.6 Reset**

Clicking the **Reset** option will reset the SI-7800H.

# **12.4 LAN Setting**

Clicking the **LAN** item on the left side of the main page will bring you to the LAN Setting page as shown in Figure 12.4.0.1. There are three options under the LAN item: Dynamic IP, Static IP and DNS.

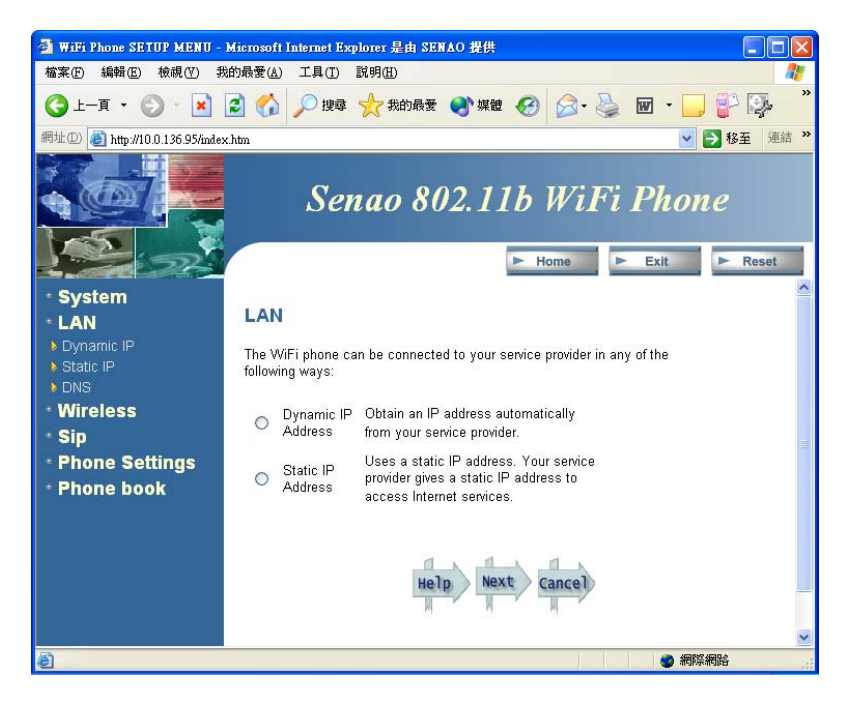

**Figure 12.4.0.1 LAN Setting page** 

#### **12.4.1 Dynamic IP**

Clicking the **Dynamic IP** option will bring you to the Dynamic IP page. This option allows you to enable the DHCP client function of the SI-7800H.

# **12.4.2 Static IP**

Clicking the **Static IP** option will bring you to the Static IP page. This option allows you to set the static IP address, subnet mask and default gateway of the SI-7800H.

#### **12.4.3 DNS**

Clicking the **DNS** option will bring you to the DNS page. This option allows you to set the primary and secondary DNS Server's IP address used by the SI-7800H.

# **12.5 Wireless Setting**

Clicking the **Wireless** item on the left side of the main page will bring you to the Wireless Setting page as shown in Figure 12.5.0.1. There is one option under the Wireless item: Setting.

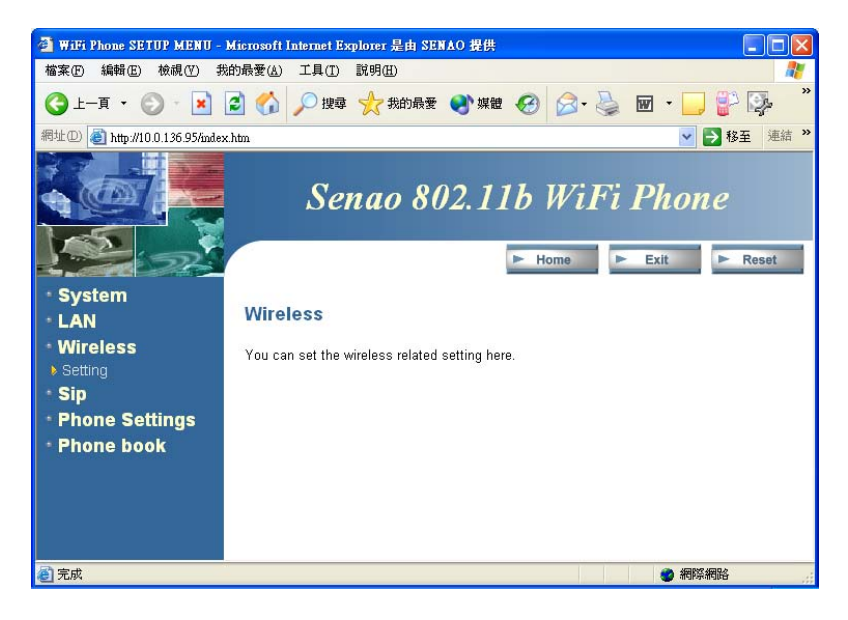

**Figure 12.5.0.1 Wireless Setting page**

# **12.5.1 Setting**

Clicking the **Setting** option will bring you to the Wireless Settings page. This option allows you to set all the WLAN related settings, including General, Advanced Settings, Authentication and 802.1x, of the SI-7800H.

# **12.6 SIP Setting**

Clicking the **SIP** item on the left side of the main page will bring you to the SIP Setting page as shown in Figure 12.6.0.1. There is one option under the SIP item: Setting.

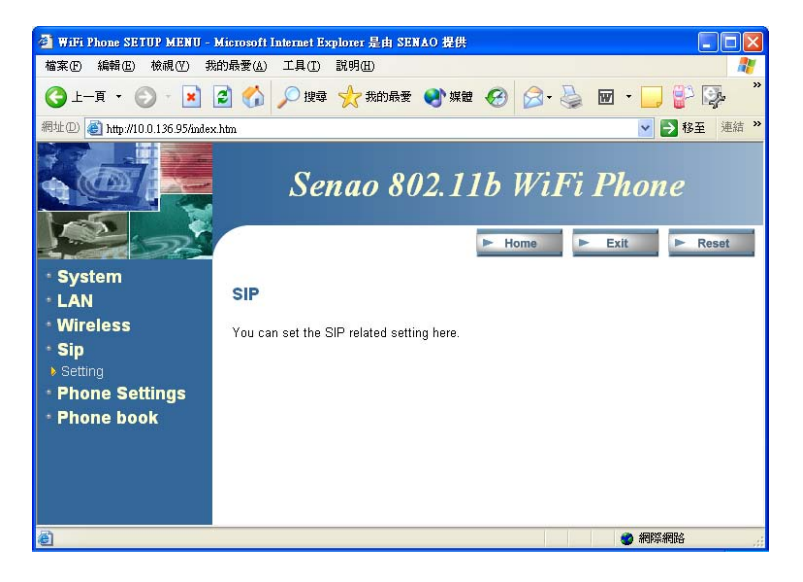

**Figure 12.6.0.1 SIP Setting page** 

### **12.6.1 Setting**

Clicking the **Setting** option will bring you to the SIP Settings page. This option allows you to set all the SIP related settings, including User Information, Proxy Server, Outbound Proxy, Registrar and codec used by the SI-7800H.

# **12.7 Phone Settings**

Clicking the **Phone Settings** item on the left side of the main page will bring you to the Phone Setting page as shown in Figure 12.7.0.1. There is one option under the Phone Settings item: Phone Settings.

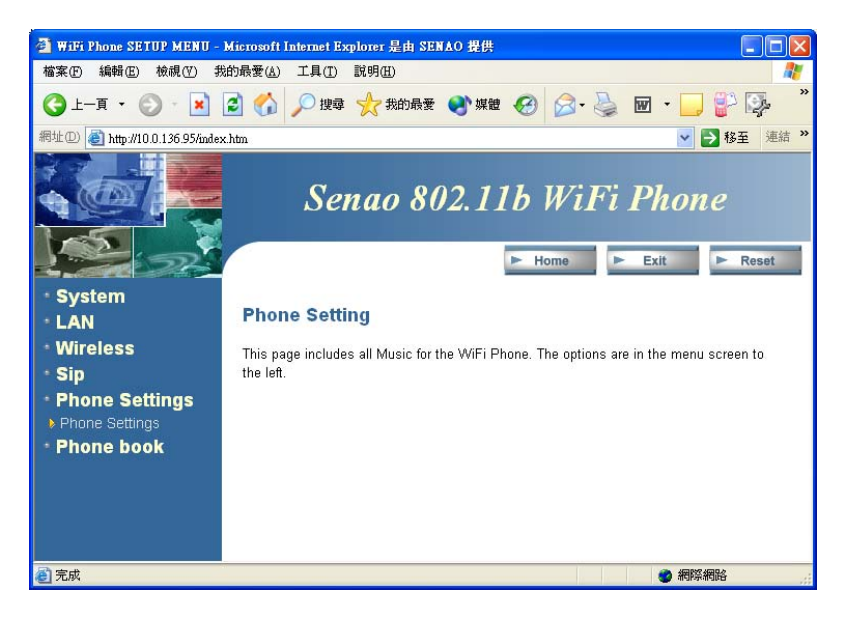

**Figure 12.7.0.1 Phone Settings page** 

#### **12.7.1 Phone Settings**

Clicking the **Phone Setting** option will bring you to the Phone Settings page. This option allows you to set all the phone related settings, including Ringer Melody, Melody Select, Key Tone, Vibrator and Speaker Volume.

#### **12.8 Phone Book**

Clicking the **Phone Book** item on the left side of the main page will bring you to the Phone Book page as shown in Figure 12.8.0.1. There are two options under the Phone Book item: Phone Book Edit and Call History.

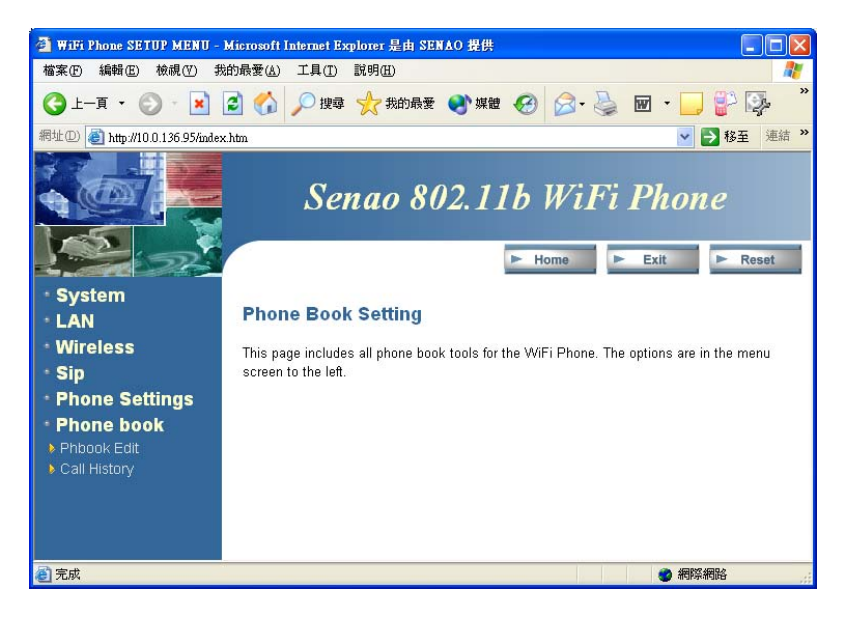

**Figure 12.8.0.1 Phone Book page** 

#### **12.8.1 Phone Book Edit**

Clicking the **Phbook Edit** option will bring you to the Phone Book Edit page. This option allows you to create, delete and browse items in the phone book.

#### **12.8.2 Call History**

Clicking the **Call History** option will bring you to the Call History page. This option allows you to view outgoing, incoming and missed calls.

#### **Federal Communication Commission Interference Statement**

This device complies with Part 15 of the FCC Rules. Operation is subject to the following two conditions: (1) This device may not cause harmful interference, and (2) this device must accept any interference received, including interference that may cause undesired operation.

#### **IMPORTANT NOTE:**

This equipment has been tested and found to comply with the limits for a Class B digital device, pursuant to Part 15 of the FCC Rules. These limits are designed to provide reasonable protection against harmful interference in a residential installation. This equipment generates, uses and can radiate radio frequency energy and, if not installed and used in accordance with the instructions, may cause harmful interference to radio communications. However, there is no guarantee that interference will not occur in a particular installation. If this equipment does cause harmful interference to radio or television reception, which can be determined by turning the equipment off and on, the user is encouraged to try to correct the interference by one of the following measures:

-Reorient or relocate the receiving antenna.

-Increase the separation between the equipment and receiver.

-Connect the equipment into an outlet on a circuit different from that to which the receiver is connected.

-Consult the dealer or an experienced radio/TV technician for help.

FCC Caution: Any changes or modifications not expressly approved by the party responsible for compliance could void the user's authority to operate this equipment.

#### **FCC Radiation Exposure Statement:**

This device complies with FCC RF Exposure limits set forth for an uncontrolled environment, under 47 CFR 2.1093 paragraph (d)(2).

This transmitter must not be co-located or operating in conjunction with any other antenna or transmitter.

This EUT is incompliance with SAR for general population /uncontrolled exposure limits in ANSI/IEEE C95.1-1999 and had been tested in accordance with the measurement methods and procedures specified in OET Bulletin 65 Supplement C.

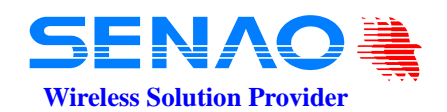

Contact us: E-mail: sales@senao.com.tw http://www.senao.com